## **RYG Spreadsheet Instructions** *(5/10/21)***:**

- 1. Navigate to the *[PBOT Ramp Assessment Bureau Review](https://www.portlandmaps.com/portal/apps/webappviewer/index.html?id=b7940aa463714836aec945bc23ee6150)* Map
- 2. Select any point on the GIS webmap

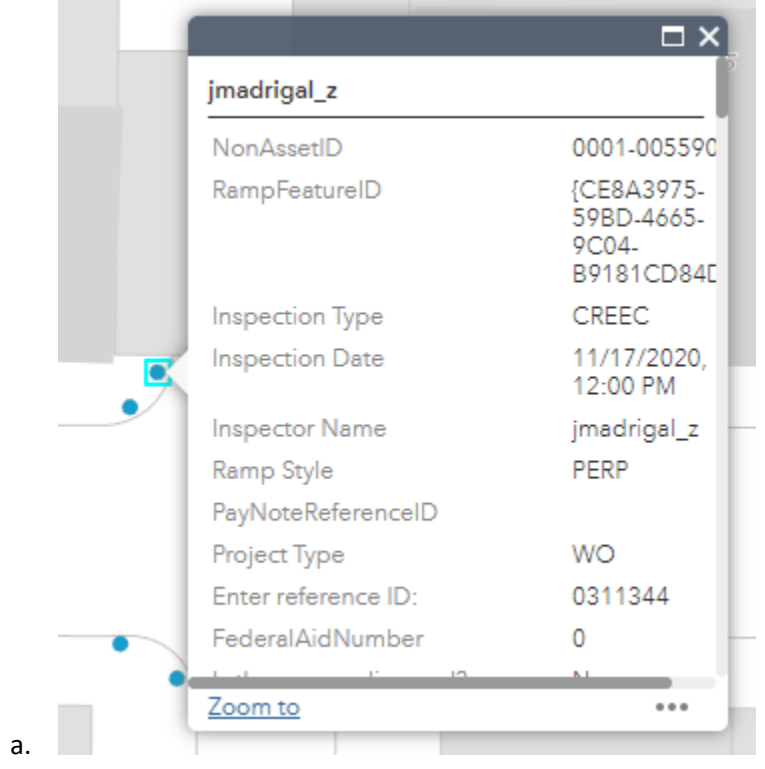

3. Select the three dots '…', then select 'View in Attribute Table'

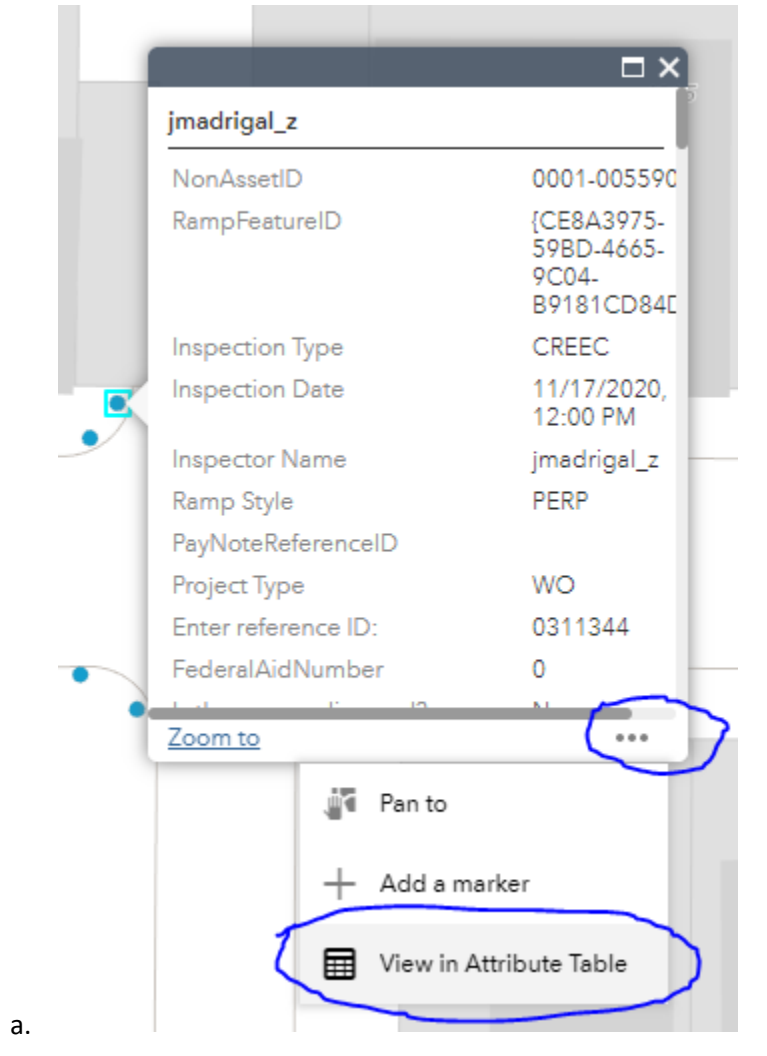

4. The attribute table will now be displayed and 'Filter by Map Extent' will be highlighted. The number of selected features will be displayed in the bottom left corner (in this case, 1 feature).

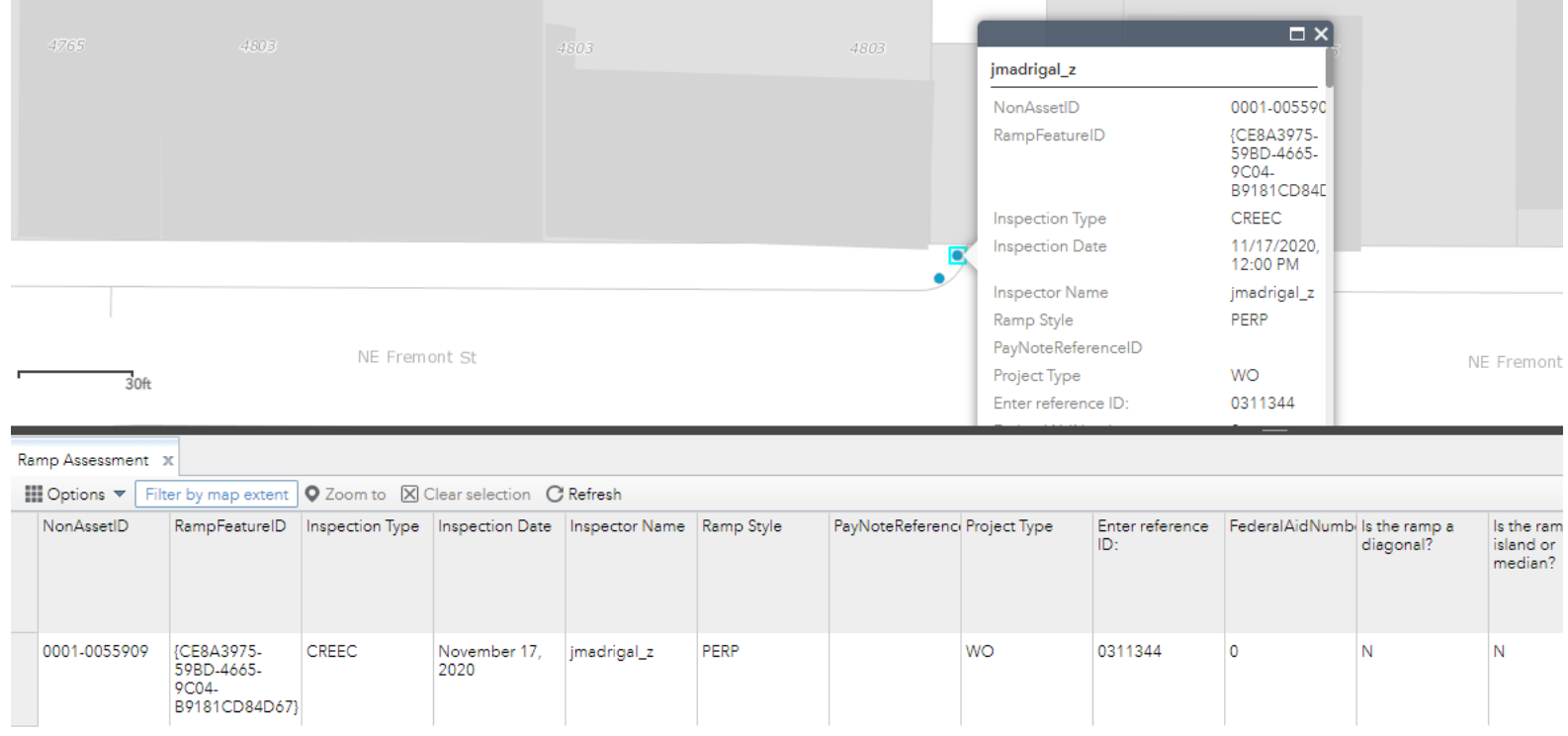

1 features 0 selected a.

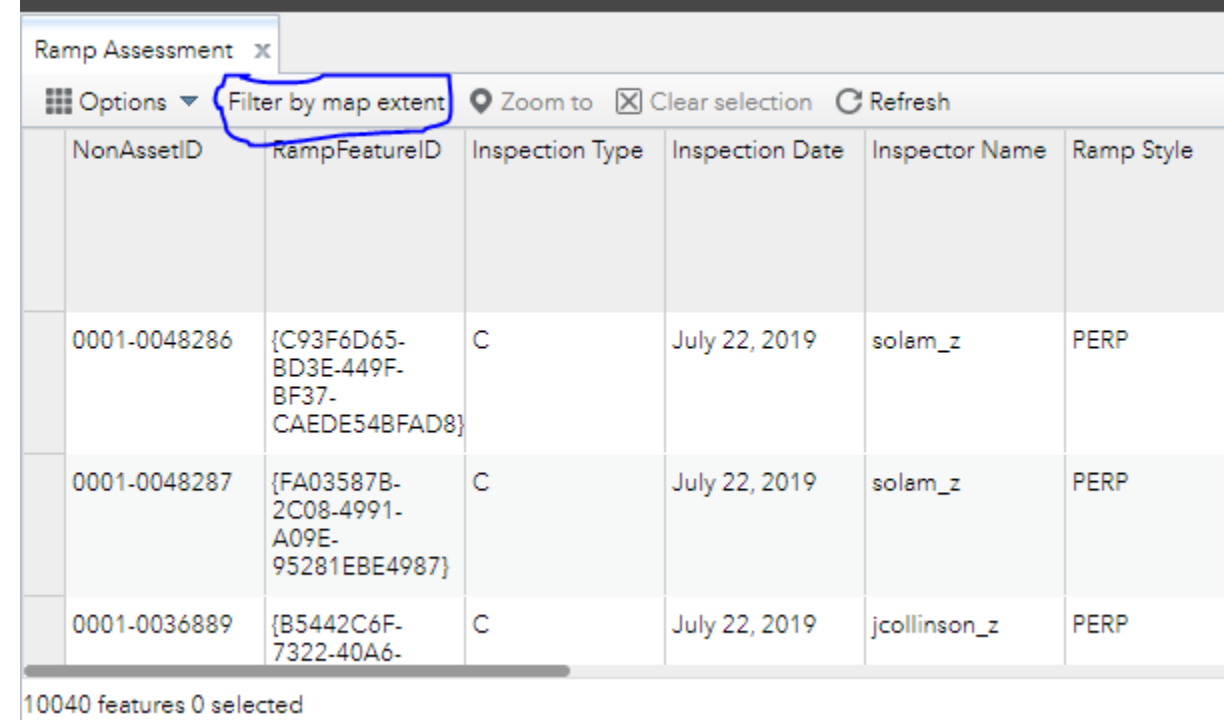

5. Select the 'Filter by map extent' button, which disables the current filter. ALL features in the map will now be displayed in this table.

6. You are now ready to select your corridor or intersection that the ARC team assessed for you. Zoom out/in until the corridor you wish to assess is shown.

b.

a. NOTE – It's okay if more data than you need is selected, but you will need to clean up/delete some data not relevant to your project.

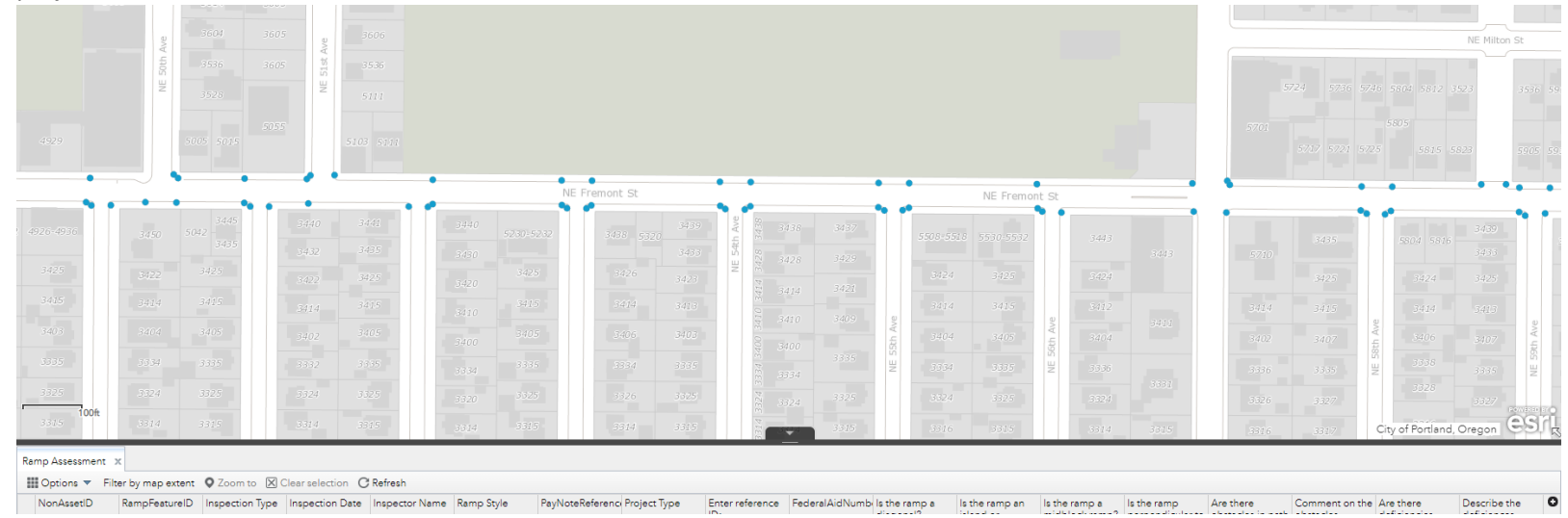

- 7. Once the assessments you need to evaluate are displayed in your zoom region, select the 'Filter by map extent' button once again
	- a. NOTE If done correctly, the number of features in the bottom left corner should reduce significantly

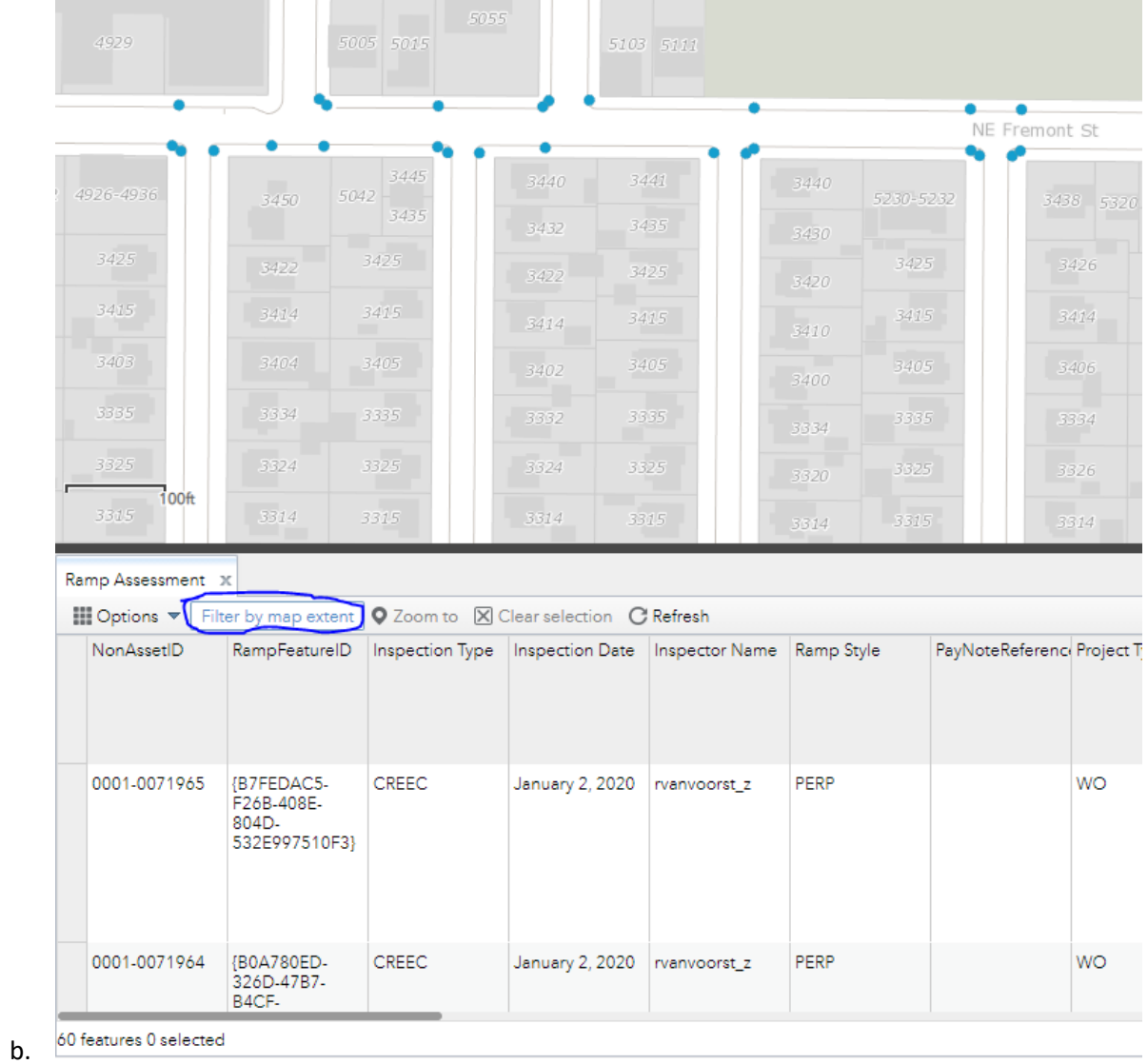

8. In the attribute table, select 'Options', then 'Export to CSV'<br> $\frac{3415}{}$ 

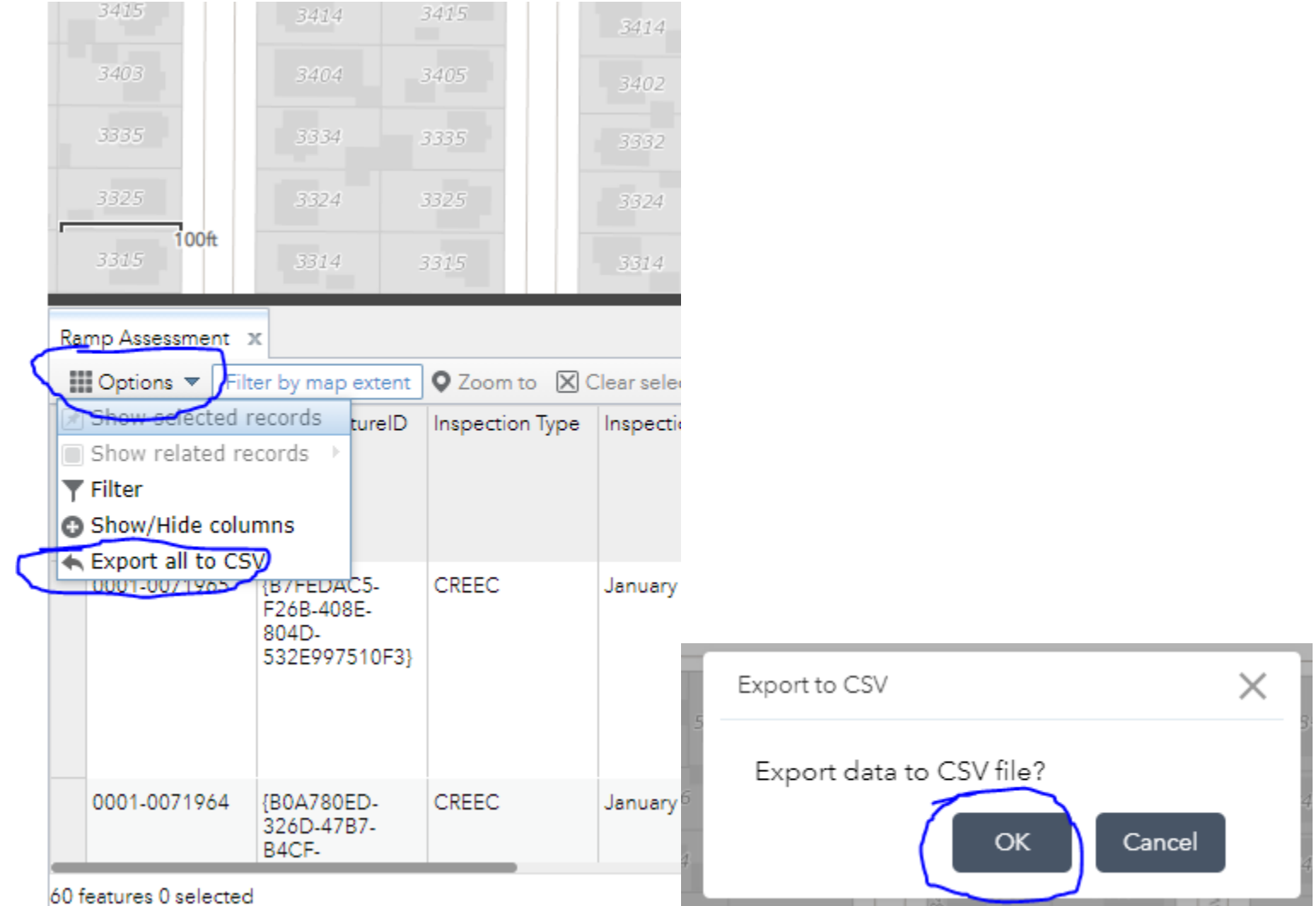

a.

9. Open the downloaded CSV file, usually titled '*Ramp Assessment.csv*' using Microsoft Excel

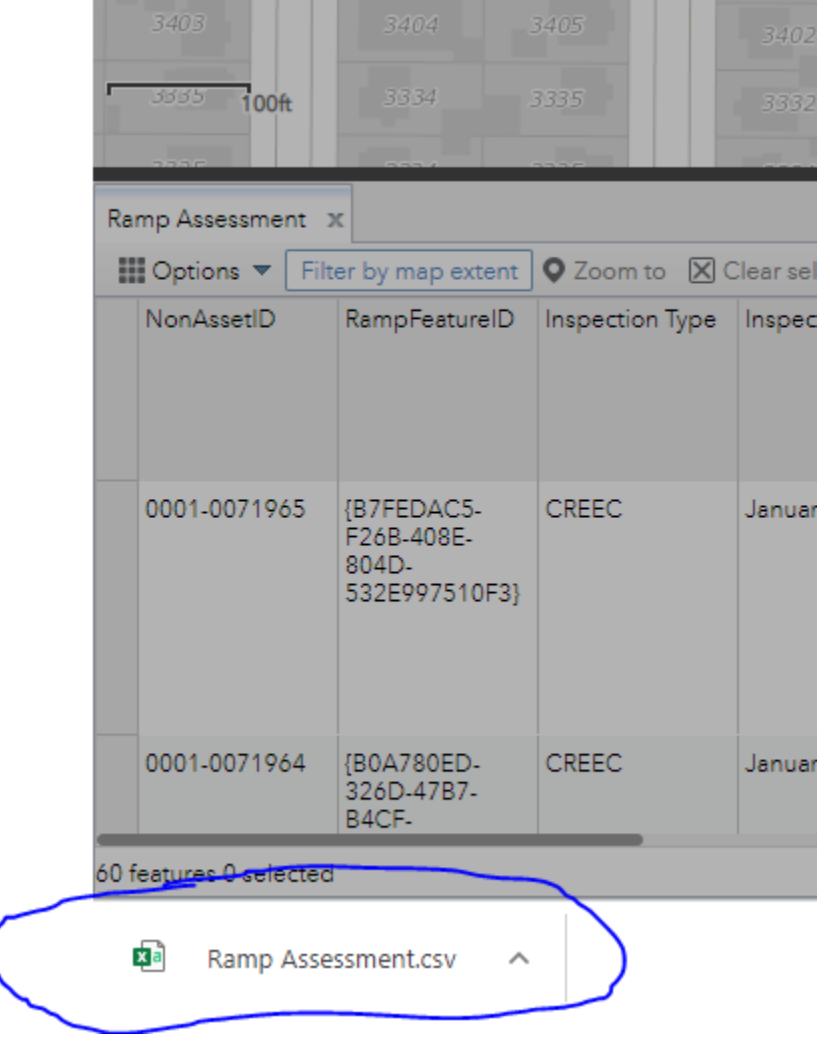

a.

- 10. Download and open a copy of the RYG Spreadsheet *[\(PBOT Criteria for Existing \(Not Newly Constructed\) ADA Compliant Curb Ramps](https://www.portlandoregon.gov/transportation/article/783558)  [20210225.xlsm\)](https://www.portlandoregon.gov/transportation/article/783558)*
- 11. In the downloaded CSV file, left click on the triangle between column A and row 1 as shown below, then right click on the same object, and select 'Copy'
	- a. NOTE ALL cells will be highlighted in the csv. This is correct.

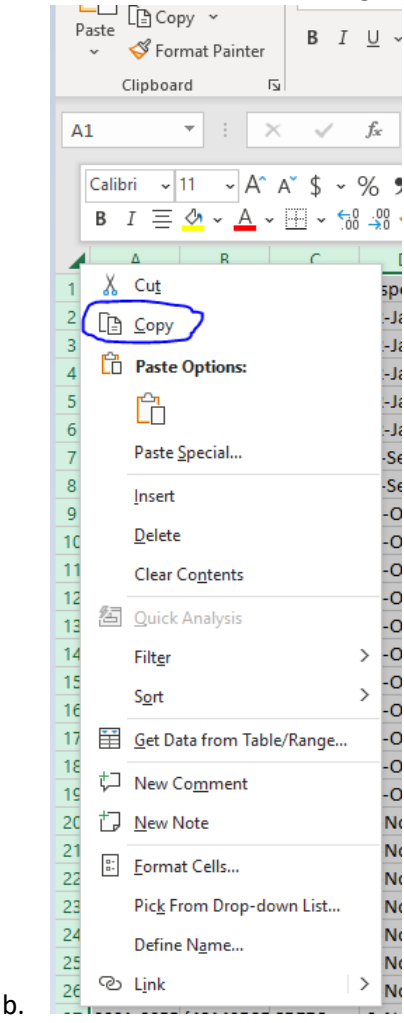

- 12. In the RYG spreadsheet in the 'GIS Data' tab, right click on the same triangle. Select 'Paste Special', then select 'Values' to paste the values from the CSV spreadsheet as shown below:
	- a. NOTE The data from the CSV will now be loaded into the RYG spreadsheet  $\parallel$  A1

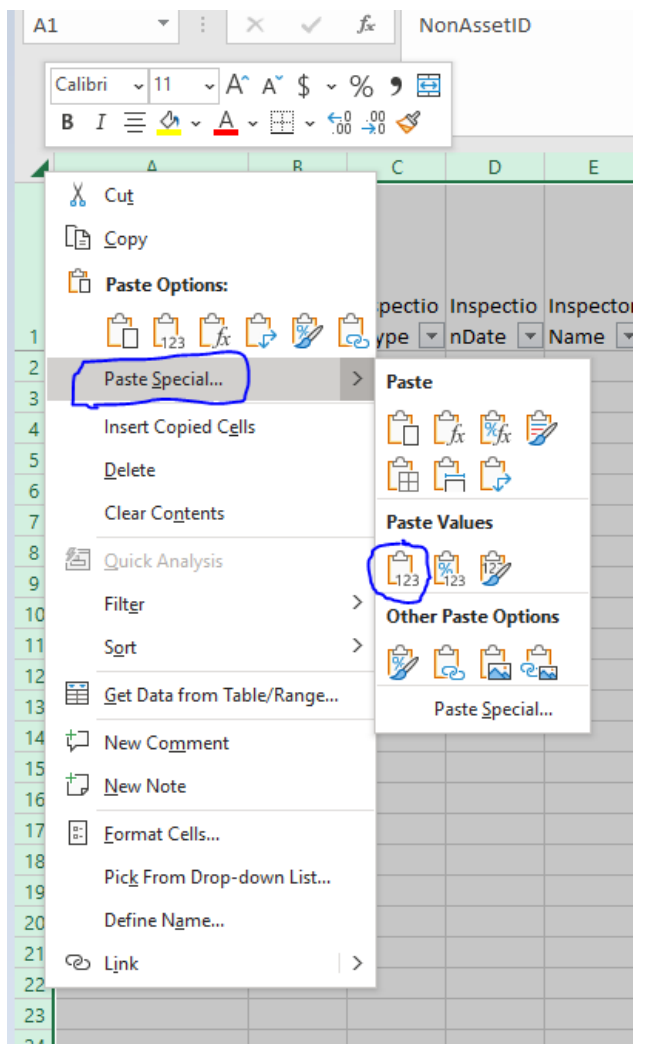

b.

13. In the RYG spreadsheet, select the 'Assessment' tab, then select the 'Refresh Data' macro at the top of the page. This will run a script that copies raw data between the 'GIS Data' tab and the 'Assessment' tab.

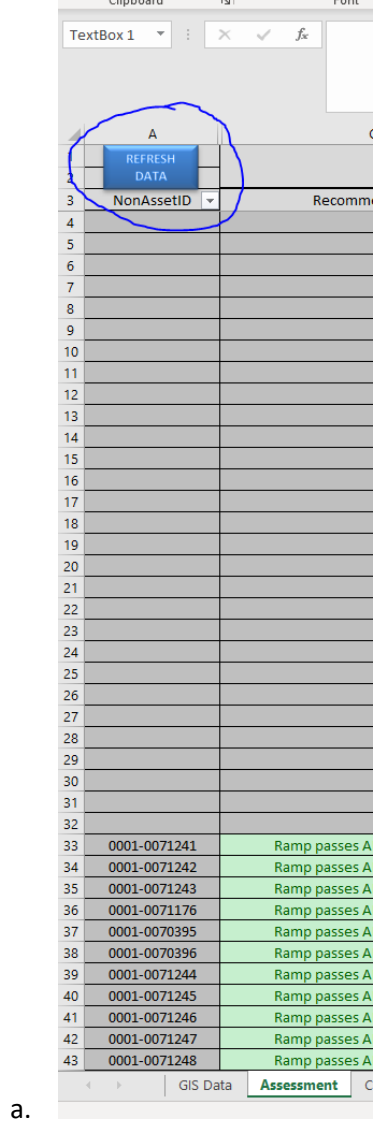

14. All done! Review your data and discuss with an ADA Technical Advisor as needed

- a. NOTE The ramps are labeled by the 'NonAssetID' column, but they do not indicate the cross streets. The ARC team is working on adding cross streets
- b. NOTE2 Utilize the filters on the 'Assessment' tab in the RYG to quickly summarize locations to review with reasons the ramp does not meet existing criteria
- c. NOTE3 Long term, this tool will be built into the GIS webmap, saving several steps  $\odot$